# **Using OSMTrackers**

# **Objectives:**

- Explain OSMTracker as one of survey tools for recording tracks and photos
- How to set up the OSMTracker for the first time
- Learn how to use OSMTracker

## **I. What is OSMTracker?**

OSMTracker is an android application that allows us to record our survey data. Similar to GPS, OSM-Tracker is able to record waypoint and also track. If you want to learn more about GPS for field survey, you can see the **GPS Module**. What makes OSMTracker different with common GPS device is its capability to take pictures when you collect the survey data. With these images taken, it will make your mapping more easier because you can track back what object you have been taken and take a look into your pictures for more detail. Waypoint and track that you have collected can be converted into .gpx file so you can open your survey data using JOSM or you can directly upload your data into OpenStreetMap.

If you want to use OSMTracker you can download the application on your smartphone. Open your Google Playstore and search OSMTracker in search box.

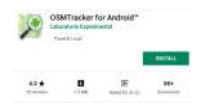

You can download OSMTracker on Google Playstore

After the installation finished, open your OSMTracker application on your smartphone.

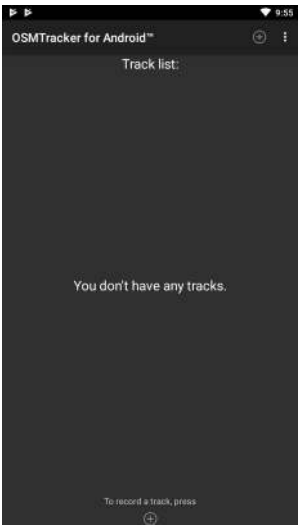

OSMTracker page display

# **II. OSMTracker Setting**

Before you can use the OSMTracker, there are few setting you have to do. Go to button on the top right corner and then select **Settings**.

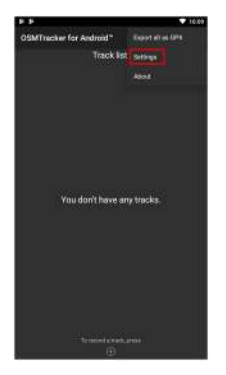

Select Settings menu on OSMTracker

On the settings page there are several things you have to look:

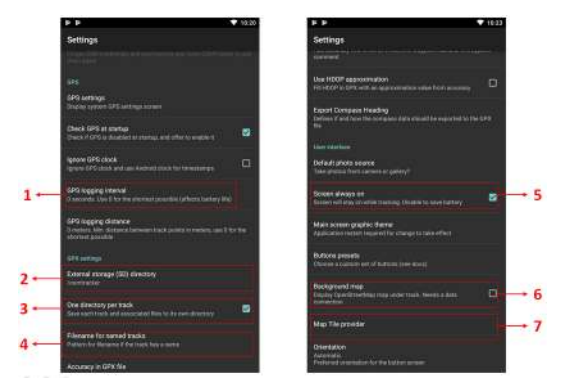

Several configurations on Settings menu

1. GPS logging interval

This section will set how often your OSMTracker record the track. If you set the number smaller, OSMTracker will record the track more often. The default value for this setting is 0, which means that OSMTracker will always record your track. This will affect your battery life. You can change the number according to your need, for example 2 second.

2. External storage (SD) directory

This section determine where you want to save all your survey data on your smartphone. By default, OSMTracker will create a new folder called "osmtracker" on your smartphone's internal storage. If you don't want to change this setting, you can ignore this section.

3. One directory per track

If you activate this feature, each track you save will create a new folder in your internal storage.

4. Filename for named track

This section will set the labelling of you survey data. By default, the labelling consists of track name, survey date, and survey time. You can ignore this setting if you don't want to change it.

5. Screen always on

If you activate this feature, you will let your smartphone always turn on when you use OSMTracker. When you using this setting, it will drain your smartphone's battery fast. You can change it as you needed.

6. Background map

Use this setting to show the background map on your track. Activate this setting so you can see your survey track with map as it's background.

7. Map tile provider

You can change your background map using this feature.

After all the setting is done, then you are ready to use your OSMTracker. Always remember to activate your GPS setting on your smartphone, then you can open your OSMTracker. If you are using OSM-Tracker for the first time, your home page will be empty. Later, all your survey data will show up on your home page.

## **III. OSMTracker Basic Operation**

## 1. **Recording Survey Track**

If you want to start your track recording, you can select the button **+** on your top right of your screen. You will see the Track Logger page.

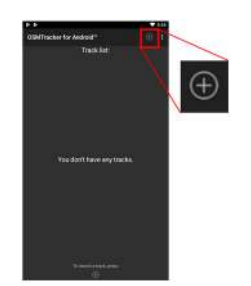

Figure 1: Use button to start recording

Use + button to start recording your track

Remember to always check your GPS accuracy. All feature on OSMTracker will not available if you are not receiving a good GPS signal. Try to get GPS accuracy as best as you can (below 10 meter) to prevent a mistake when recording your current position. You can see your GPS signal indicator on your top right corner of your screen (look at the picture). The signal bar color will change to green and become full when you receive a good signal. Make sure you are in a good position to receive signal. Locate yourself on the open field and make sure you are not under the roof or tree.

| Track logger: #1<br>WWW.ITE-SPS TH. 2131<br>ю | Track logger: #1<br><b>Milanov The Films</b><br>te:<br>VOICE RECOVE<br>TAKE IN 43TO | <b>TEXT NOTE</b>         |
|-----------------------------------------------|-------------------------------------------------------------------------------------|--------------------------|
|                                               |                                                                                     |                          |
|                                               |                                                                                     |                          |
|                                               |                                                                                     |                          |
|                                               |                                                                                     |                          |
|                                               |                                                                                     |                          |
|                                               | <b>MX</b><br><b>RESTRETOR</b>                                                       | PAS                      |
| $\overline{a}$<br>Ŧ                           | u                                                                                   | $\overline{\phantom{a}}$ |
| m                                             | TOURISM<br><b>AMERICAY</b>                                                          | <b>MATRITY 341</b>       |
| Walking Air (1PS to to english traffing)      | 65<br><b>TRACK</b><br>WAY!                                                          | ш<br><b>LINEXXIII</b>    |

Figure 2: Track logger feature

Unable to activate track logger function because the GPS signal is not good enough (left); Track logger is activated if GPS signal is good enough (right)

When the GPS accuracy is good enough, then you can start to record your track. When you press the + button and the GPS accuracy is good enough, OSMTracker will automatically record your track.

# 2. **Recording Object using Waypoints and Picture**

When you open your Track Logger page, there are many buttons to access, but if you want to record waypoints and also picture, you only have to use this 2 button:

Track logger page on OSMTracker

1. Text Note

| $-0.01000$       | 1128                       | <b>COST</b>       |  |
|------------------|----------------------------|-------------------|--|
| Track logger: #1 |                            | F                 |  |
|                  | Accuracy 10 million        |                   |  |
| о                | <b>tres</b>                |                   |  |
| VOICE RECORD     | <b>TAKE PHOTO EXT NOTE</b> |                   |  |
| ÷                | ۰                          | <b>CONTRACTOR</b> |  |
| <b>VISC</b>      | <b>HESTINGTICH</b>         | CAT               |  |
| $\blacktriangle$ | o                          | п                 |  |
| <b>DUMISM</b>    | <b>JAMENITY</b>            | <b>AMENTY (4)</b> |  |
|                  | <b>AB</b>                  | To:               |  |
| <b>WWY</b>       | <b>TRADE</b>               | <b>LANDUSE</b>    |  |

Figure 3: Track logger page on OSMTracker

Use **Text note** to mark your current position as a waypoint. Just press this button and then fill the information. For example, you can label your waypoint with number and then the name of your object.

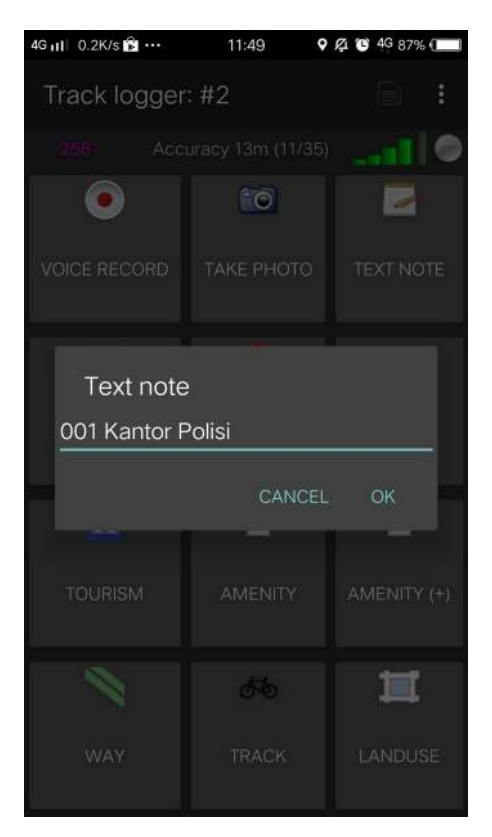

Figure 4: Text note function to record waypoint on your survey

Text note function to record waypoint on your survey

2. Take Photo

Use **Take Photo** to take your object photos. You can straight use your smartphone camera or you can select the photo from your gallery.

You can choose to take the photos straight from your camera or select from your smartphone's gallery

# 3. **Stop and Continue Track Recording**

If you want to stop your recording, you can follow these steps:

1. On the Track Logger page, please go back to your home page, then find one file track you have collected before. Press on that file for a while until additional menu is shows up.

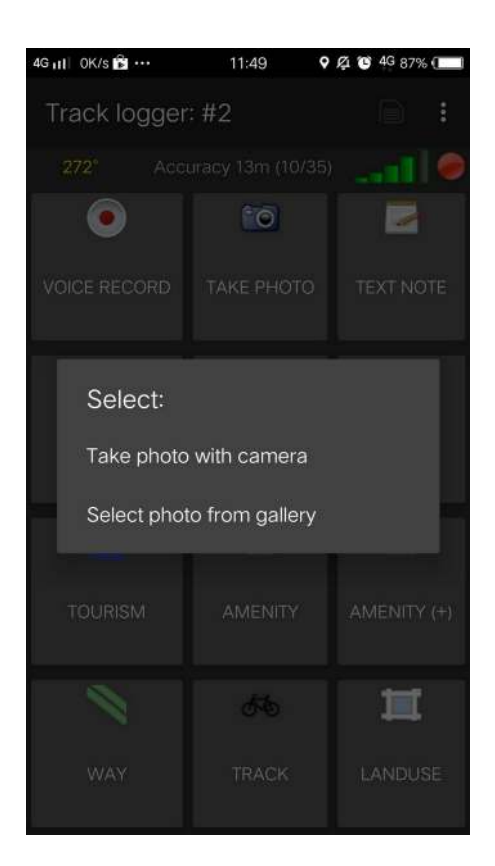

Figure 5: You can choose to take the photos straight from your camera or select from your smartphone's gallery

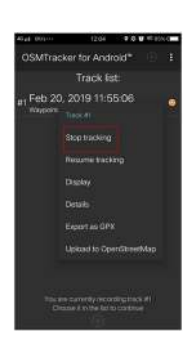

Figure 6: Option to set stop tracking

Option to set stop tracking

- 2. Choose **Stop tracking.**
- 3. You can also press **b** button on the top corner on your Track Logger page to stop the recording and save your record.

If you want to continue your track record on your previous file, then you have to :

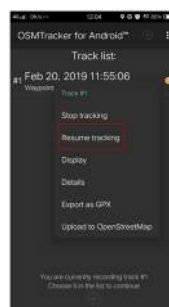

- 1. Press on your previous file until additional menu is shows up.
- Select to resume tracking 2. Then choose **Resume Tracking**

Note :

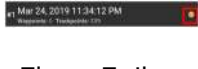

Figure 7: Ikon

If your file has an orange color clock icon, it means that your file still on track recording mode. This icon will disappear after you stop and save your file.

## 1. **Showing List of Objects Collected**

You can see list of objects you have collected. On Track Logger page, press the **a** button on the top right corner of your screen, then select **Waypoints**.

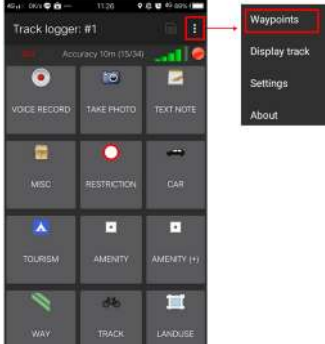

"Tombol untuk menampilkan daftar waypoints yang telah

dikumpulkan"

Button to show list of waypoints

You will see the list of objects and the photos you have collected on the Waypoint list.

Waypoint list to see list of objects you have collected

#### 2. **Showing Track and Waypoint Collected**

You can also see your track and waypoints you have collected. On your Track Logger page, choose menu **n** on the top right corner of your screen, then choose **Display Track**.

Display track button to see your track and objects you have collected

When you choose to display your track, OSMTracker will ask your permission to show the background map. Choose **Display Background Map**.

Option to display your background map

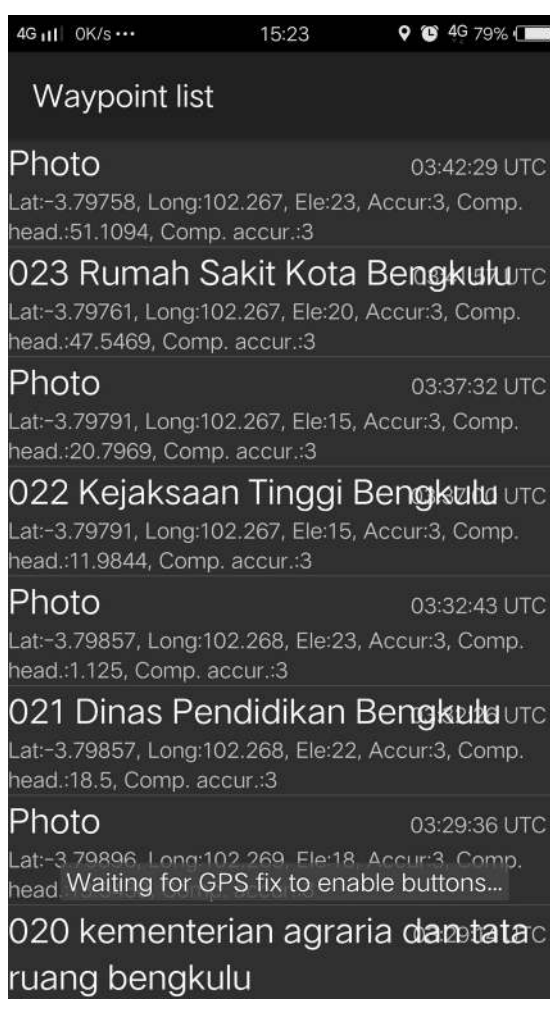

Figure 8: Waypoint list to see list of objects you have collected

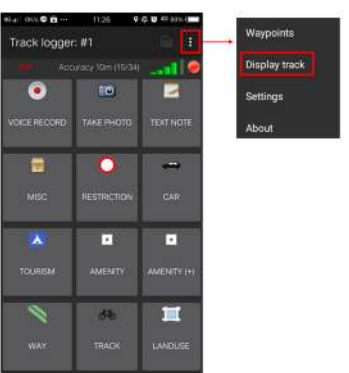

Figure 9: Display track button to see your track and objects you have collected

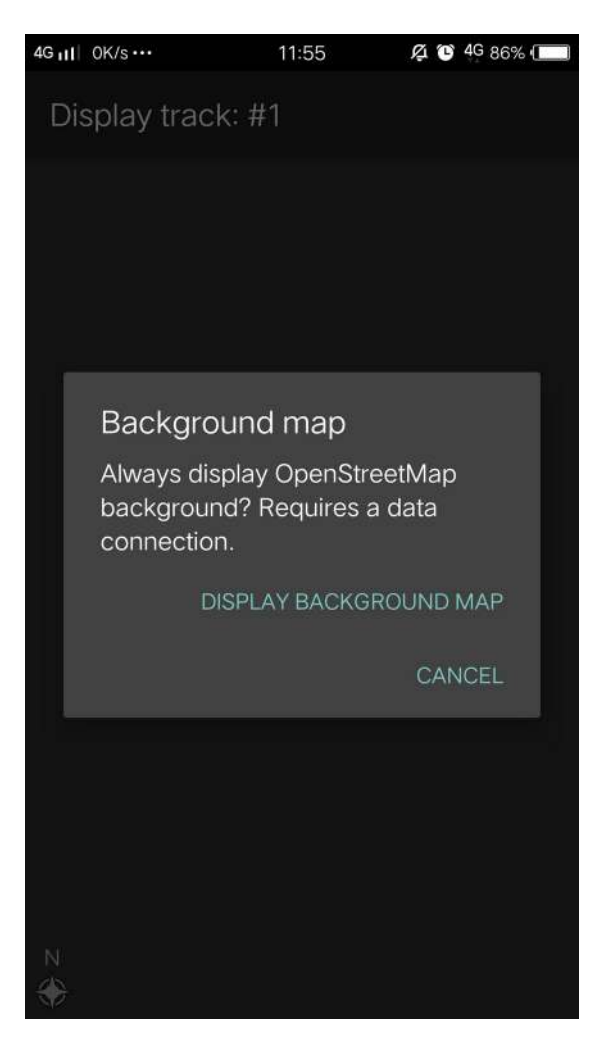

Figure 10: Option to display your background map

You will see the map with line, star, and people icon on the top of the map. The star icon represent the waypoints, the line represents the track you have collected, and the people icon shows where is your current position on the map.

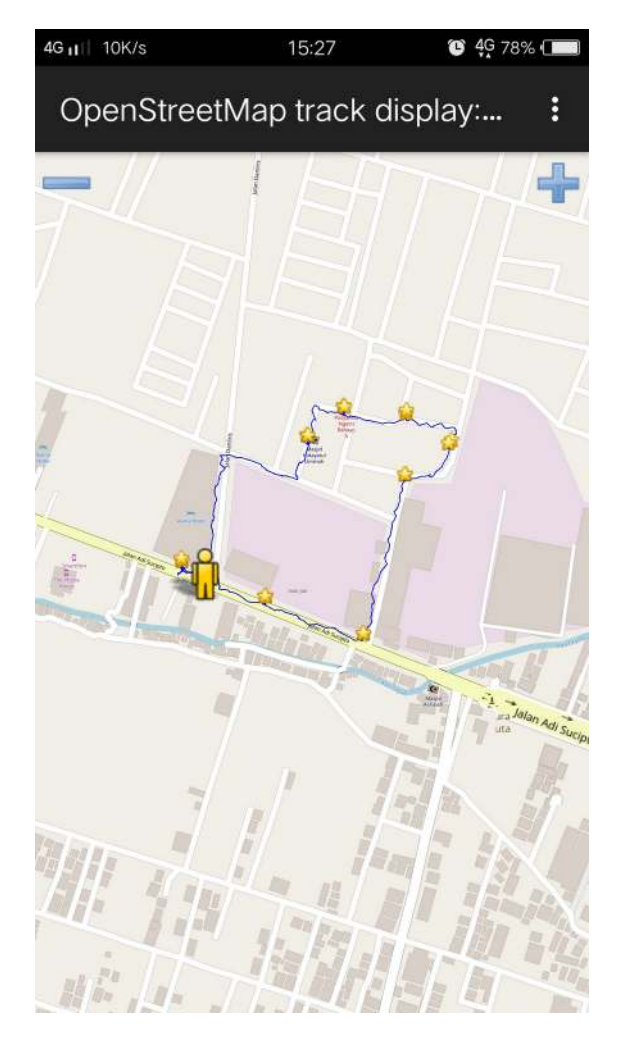

Figure 11: Track and object's collected on field survey

Track and object's collected on field survey

# 3. **Saving the OSMTracker Data**

After you collecting the data, you can save your data and use it for your mapping guide. In order to do that, you need to save your survey data as a .gpx data format. After that, you can upload it to OpenStreetMap server or you can move the data to your laptop.

#### 4. **Saving Track and Waypoints as .gpx Data**

You can save your track and waypoint into .gpx data. You can open .gpx data with mapping software like **QGIS** and **JOSM**. On your survey file, select and press the file for a while, then select **Export as GPX**. If the process is successful, you can see the green dot on the right side of the file name.

Menu to save your survey data into GPX

## 5. **Uploading Track to OpenStreetMap Server**

You can upload your survey data to OpenStreetMap server. On your survey file, press and hold it for a while, then select **Upload to OpenStreetMap**.

Menu to upload your survey data into OpenStreetMap

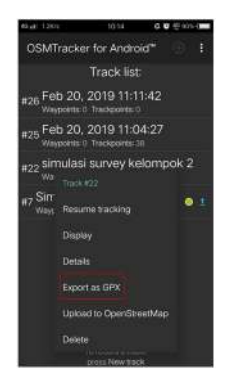

Figure 12: Menu to save your survey data into GPX

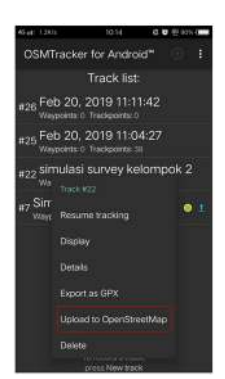

Figure 13: Menu to upload your survey data into OpenStreetMap

On OpenStreetMap Upload page, you need to fill the form like name and file description. You can ignore on Tags section. On the bottom section, you can set the track for :

1. Private

Track will not shown up to the public. Trackpoints can be accessed on the time sequence using GPS API without time stamp.

2. Public

Track will be shown to the public and available for download to the other user.

3. Trackable

Track will be shown to the public, but trackpoints still can be accessed by public GPS API. Other user can download your data but it will not connected with you.

4. Identifiable

Track will be shown to the public. Other user can download your data and can refer your OSM username.

For this option, you can choose Trackable or Public so another user can download your data.

Survey data is ready to upload into OpenStreetMap server

## 6. **Copying Track and Waypoint to Laptop/Computer**

All the .gpx data stored in your internal storage of your smartphone. You can search the file using your file manager. To copy the data, you can follow the instruction:

1. Connect your smartphone to your laptop using your smartphone cable and then find folder called "osmtracker" in your smartphone.

OSMTracker folder on your smartphone's storage

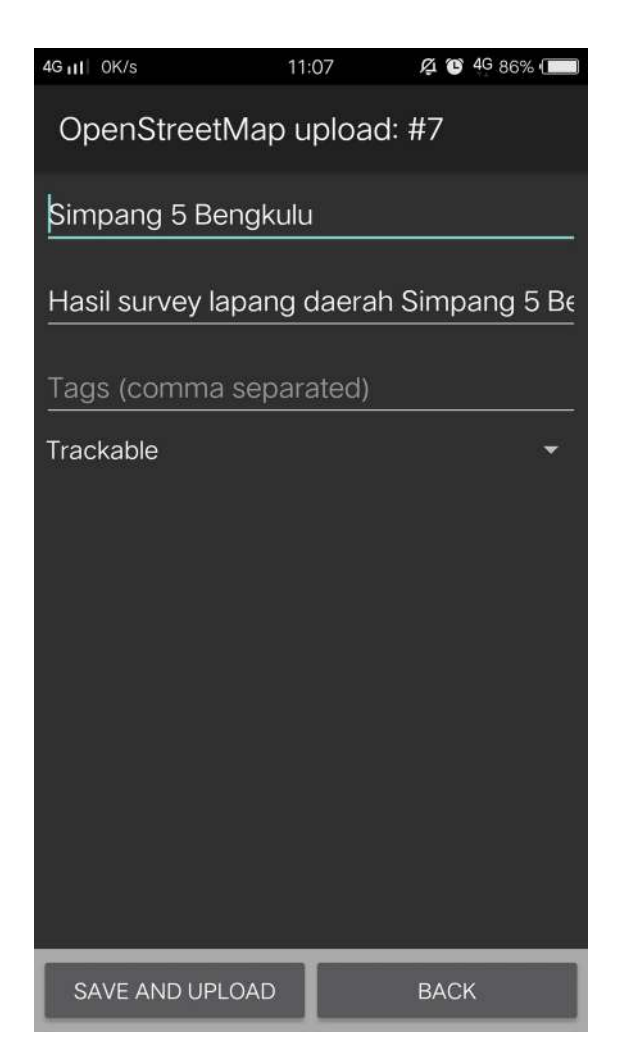

Figure 14: Survey data is ready to upload into OpenStreetMap server

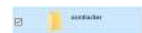

Figure 15: OSMTracker folder on your smartphone's storage

2. Inside of your OSMTracker folder, you can find a folder containing a .gpx data and photos. Copy the entire folder into your laptop.

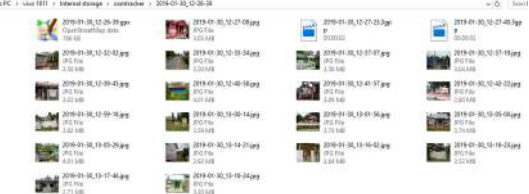

Figure 16: Example of OSMTracker data consist of .gpx file data and survey photos

Example of OSMTracker data consist of .gpx file data and survey photos

3. Open your JOSM, and then open your gpx data. Select menu **File → Open** and then open the .gpx data format.

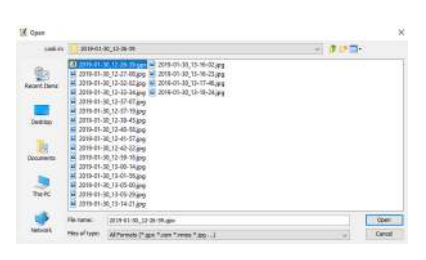

Figure 17: Open your file with .GPX format data on JOSM

Open your file with .GPX format data on JOSM

4. When you open your .gpx file, JOSM will automatically shows track and waypoint along with the photo as well.

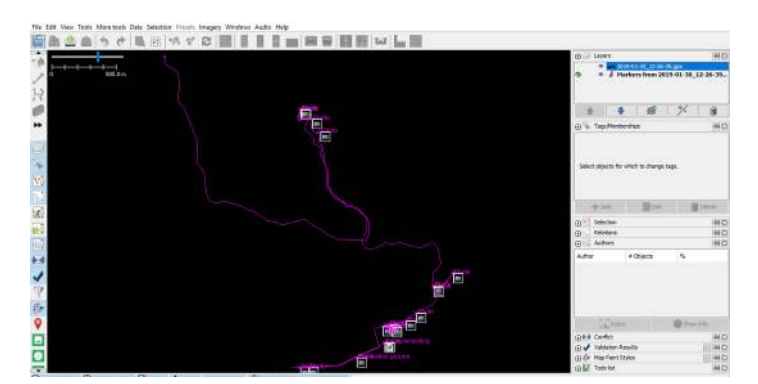

Figure 18: Field survey data when you open it on JOSM

Field survey data when you open it on JOSM

You can use your survey result as a guidance for your mapping using JOSM. The photos taken will help you identify what object you should create in JOSM.

#### **SUMMARY**

In this chapter you have learned how to do a field survey using OSMTracker. OSMTracker allows you to record your track, waypoint, and take a picture of your survey object. You also have learned how to do an initial setting and how to operating your OSMTracker. You can use OSMTracker as your alternative tools for your survey in case if you don't have GPS.